## THSCP101 Start Guide

Rev. 1.00

www.thinesolutions.com | © THine Solutions, Inc. All rights reserved | inquiries@thinesolutions.com

- 1. The Items You Need
- 
- Power supply
- **THine Solutions**<br>
1. The Items You Need<br>
 MediaTek Pumkin i350 EVK<br>
 Power supply<br>
 5.2V/2.5A with USB3 Type-C plug <sup>(※)</sup> • 5.2V/2.5A with USB3 Type-C plug  $(x)$
- USB Type-C cables (2 pcs)
- Display and HDMI cable
	- Display with HDMI port
	- HDMI cable
- $\bullet$  PC
	- Windows10
- 
- Power supply<br>• 5.2V/2.5A with USB3 Type-C plug <sup>(※)</sup><br>• USB Type-C cables (2 pcs)<br>• Display and HDMI cable<br>• Display with HDMI port<br>• HDMI cable<br>• PC<br>• Windows10<br>• Linux binary of Pumkin i350 EVK for THSCP101<br>• Request th • 5.2V/2.5A with USB3 Type-C plug <sup>(※)</sup><br>SB Type-C cables (2 pcs)<br>isplay and HDMI cable<br>• Display with HDMI port<br>• HDMI cable<br>C<br>• Windows10<br>nux binary of Pumkin i350 EVK for THSCP101<br>• Request the Linux binary to THine Solu https://www.thinesolutions.com/support-request (X) You can use the power supply included in the MediaTek Pumpkin i350 EVK<br>
(X) You can use the power supply included in the MediaTek Pumpkin i350 EVK.<br>
(X) You can use the power supply included in the MediaTek Pumpkin i35
- THSCP101
	- Camera board (THSCG101)
	- FFC cable
	- Adapter card

#### 2. PC Setup

#### Step 1 : Install the software tools into PC.

• Follow the steps in the web page of MediaTek.

https://mediatek.gitlab.io/aiot/doc/aiot-devguide/master/sw/yocto/get-started/env-setup/flash-envwindows.html#

3. Linux Binary Preparation for Pumpkin i350 EVK

# Step 1 : Get .tar.gz file of Linux binary for Pumpkin i350. **1HSCP101 Start Guide**<br>
1980 - THECP101 Start Guide<br>
1991 : Get .tar.gz file of Linux binary for Pumpkin<br>
1991 : Get .tar.gz file of Linux binary for Pumpkin<br>
1991 - Request the latest Linux binary to THine Solutions.<br>
199 THSCP101 Start Guide<br>
3. Linux Binary Preparation for Pumpkin i350 EVK<br> **Step 1** : Get .tar.gz file of Linux binary for Pumpkin<br>
i350.<br>
• Request the latest Linux binary to THine Solutions.<br>
https://www.thinesolutions.com/

https://www.thinesolutions.com/support-request

- Decompress the THEIA-CAM\_P101\_i350 folder from .tar.gz file.
- There is "i350-pumpkin" folder in the "THEIA-CAM\_P101\_i350"

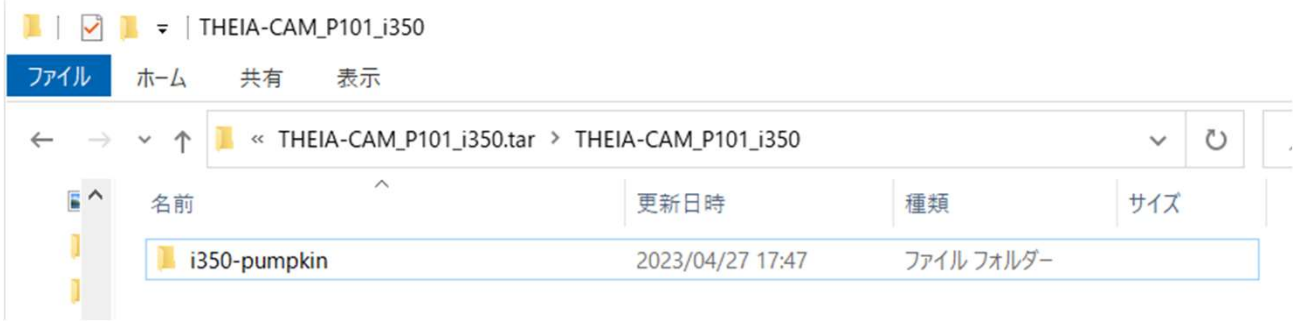

### 4. Pumpkin i350 EVK Hardware Setup (1/2)

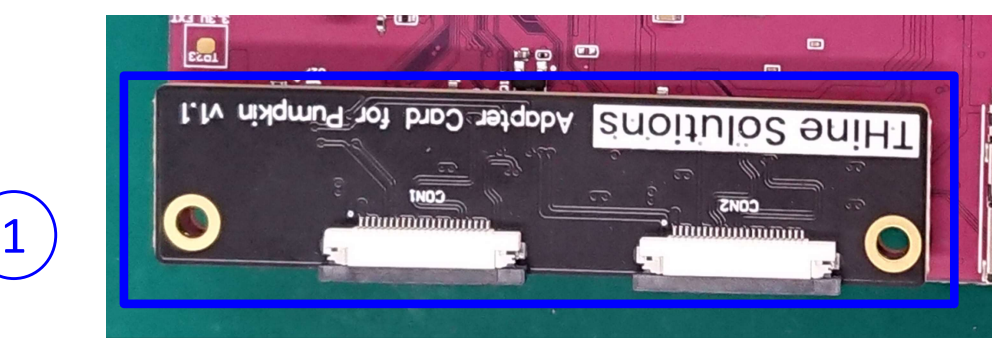

Adapter Card

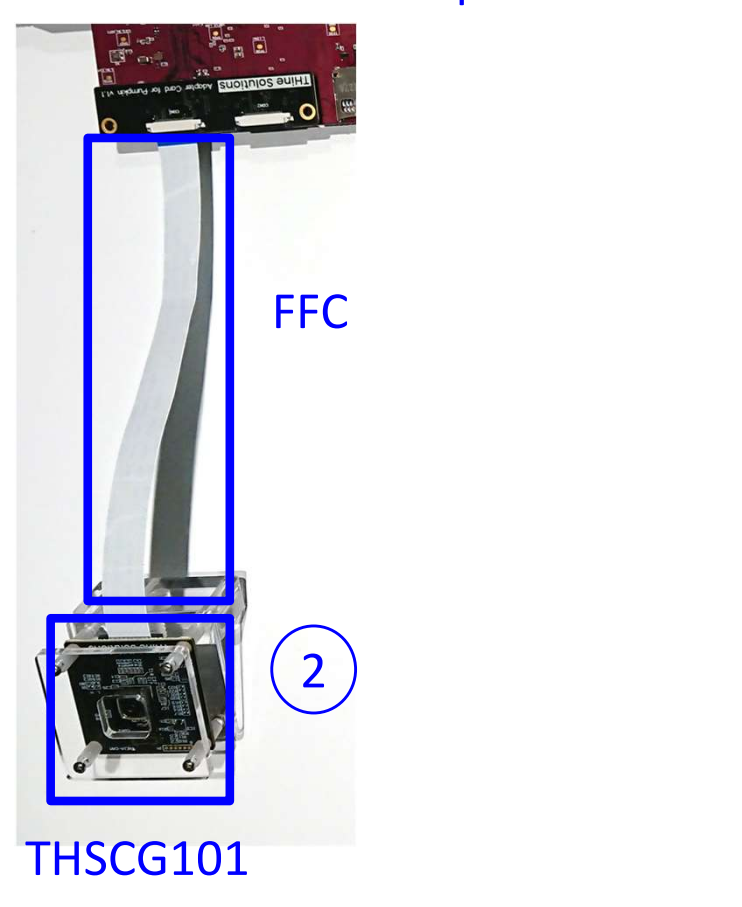

Connect the adapter board with the Pumpkin i350 EVK. Connect the THSCG101 to adapter card with FFC.

• Remove the cover on the camera module.

### 4. Pumpkin i350 EVK Hardware Setup (2/2)

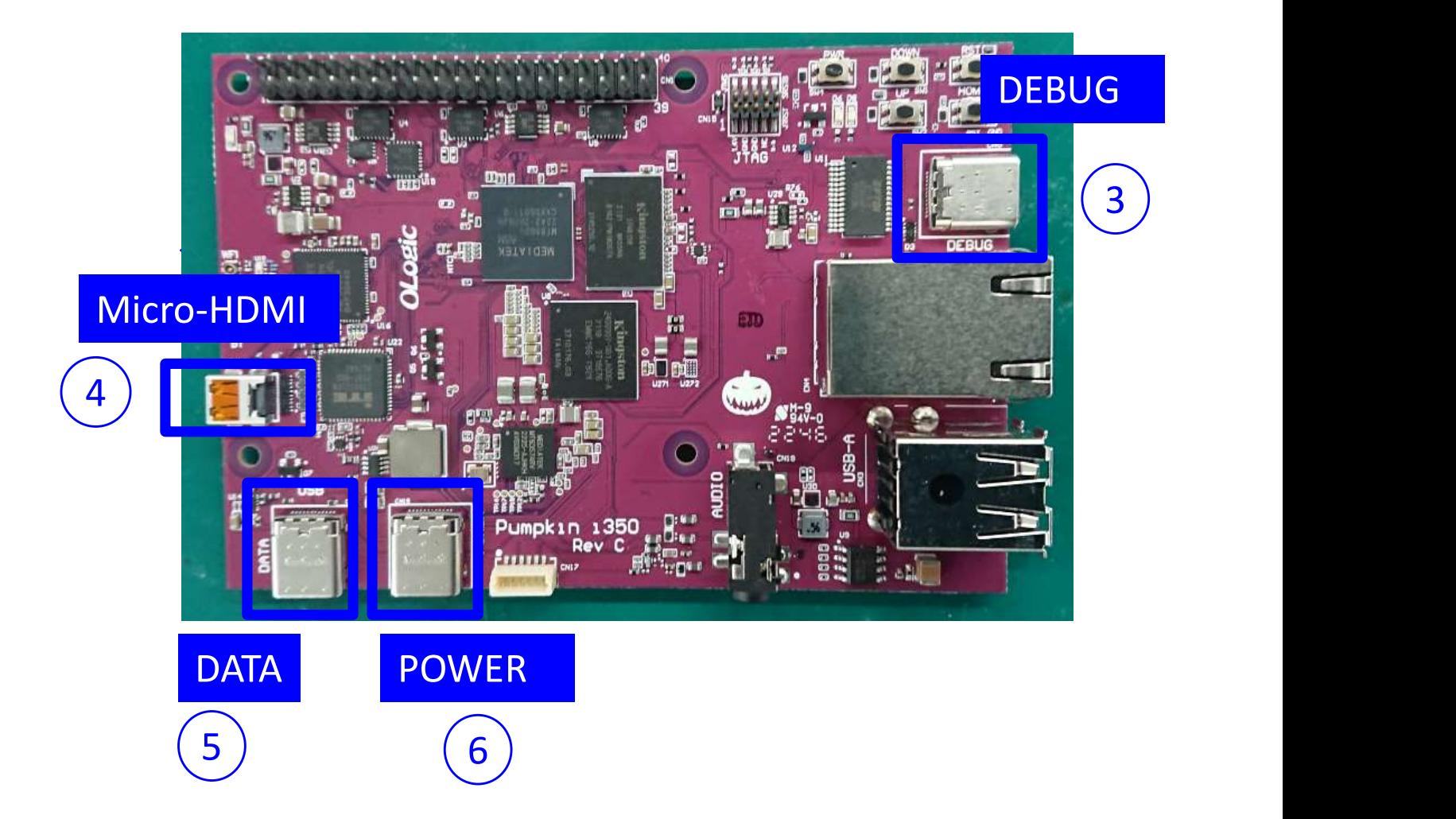

③ Connect PC with "DEBUG" port via USB Type-C cable.

 $\overline{4}$  Connect HDMI display with "Micro-HDMI" via HDMI cable.

 $(5)$  Connect PC with "DATA" port via USB Type-C cable.

⑥ Connect power outlet with "POWER" port AC adapter.

Pumpkin i350 EVK power on.

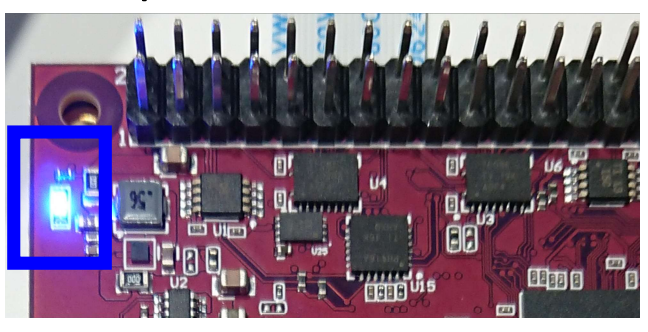

- 5. Program Linux Binary to Pumpkin i350 EVK (1/3) Perform only the first time.
- Step 1 : Launch Command Prompt of Windows.

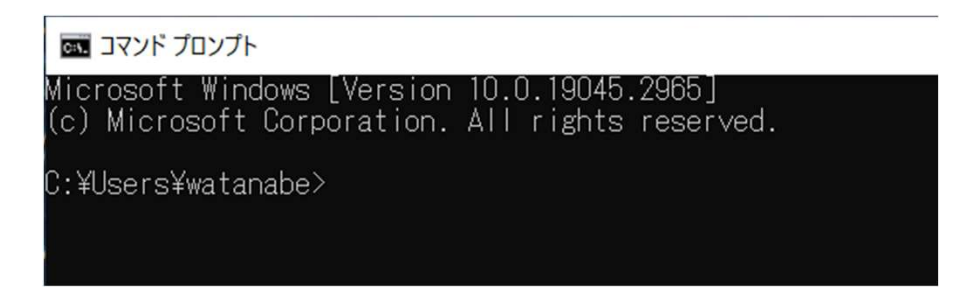

#### **Step 2** : Change the working folder to the folder where "i350-pumpkin" locates.

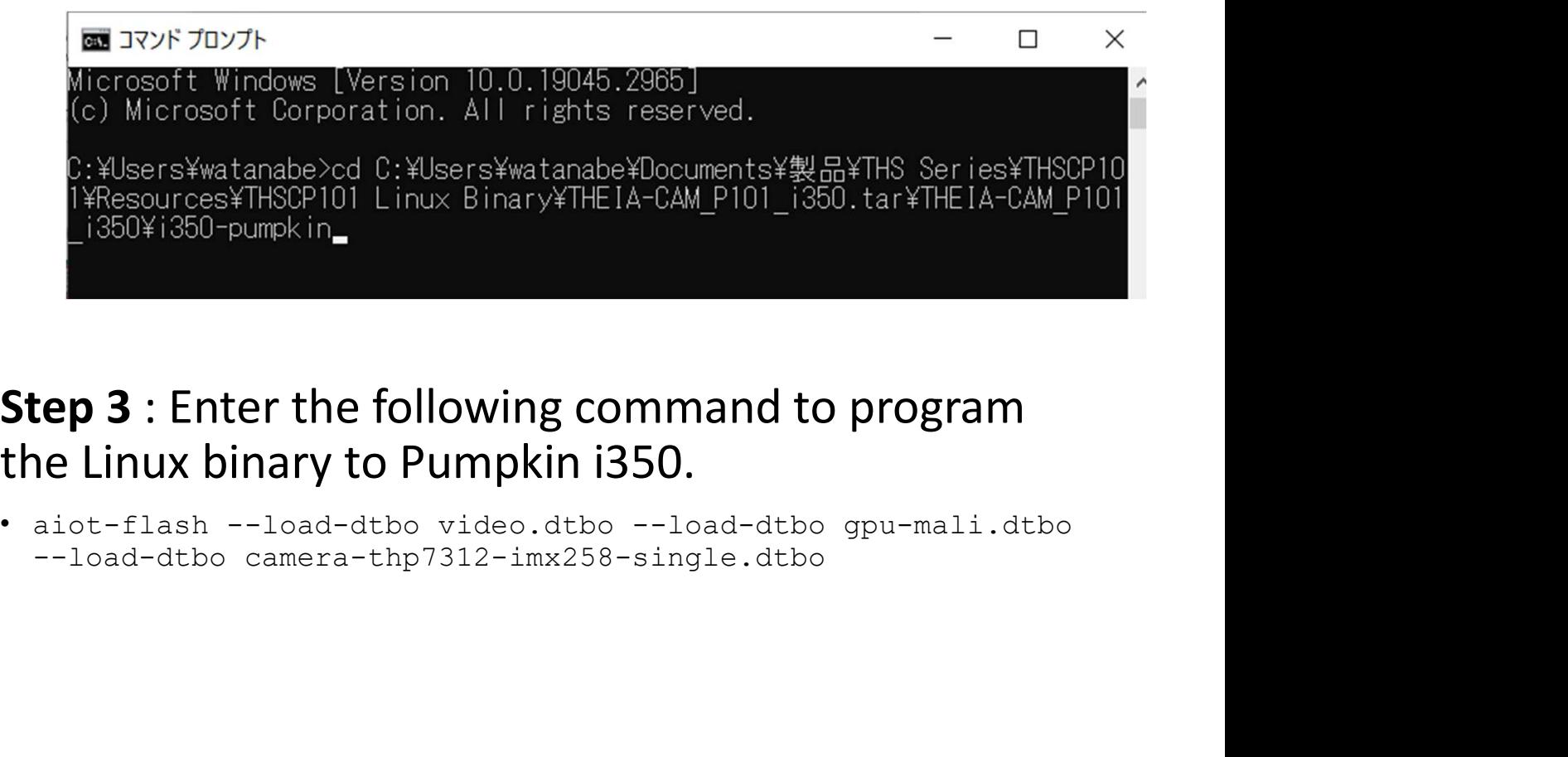

#### Step 3 : Enter the following command to program the Linux binary to Pumpkin i350.

5. Program Linux Binary to Pumpkin i350 EVK (2/3) Perform only the first time.

THine Solutions<br>
S. Program Linux Binary to Pumpkin i350 EVK (2/3)<br>
Perform only the first time.<br> **Step 4** : Wait "Looking for MediaTek SoC matching<br>
USB device 0e8d:0003" is shown in the prompt.<br>
Alot Tools: v1.3.0 USB device 0e8d:0003" is shown in the prompt.

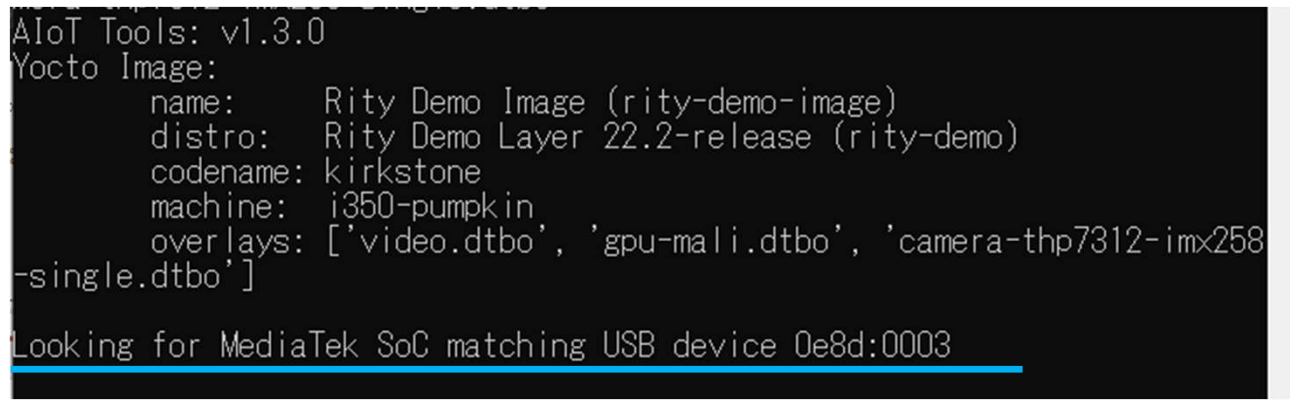

Step 5 : Press "DOWN" then press "RST" button on the Pumpkin i350 EVK.

Then release "RST" and "Down"button.

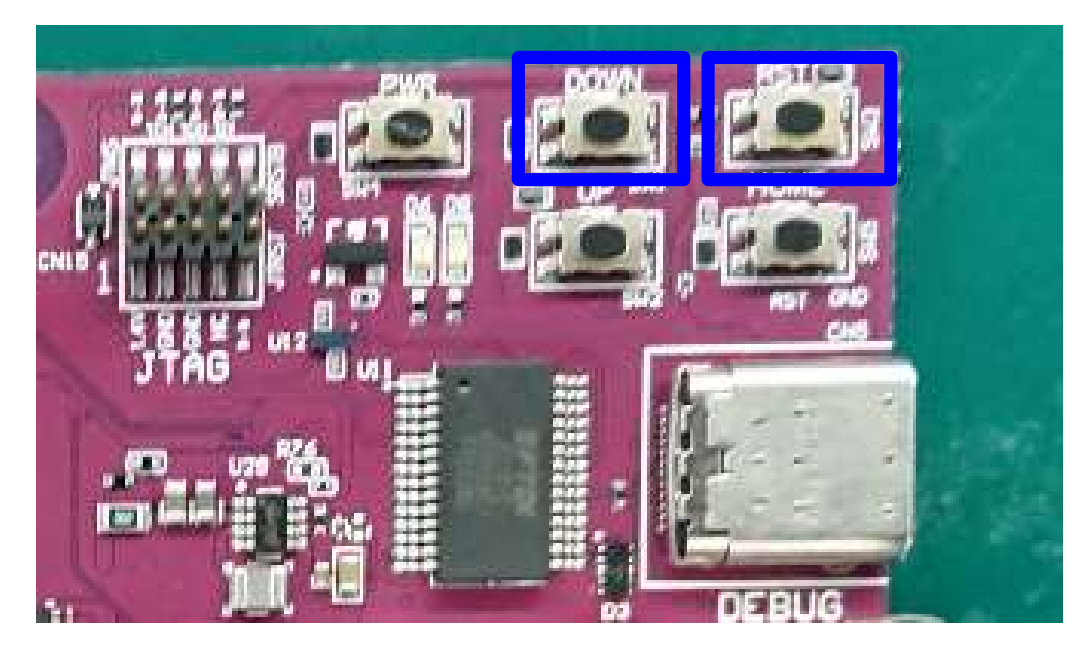

5. Program Linux Binary to Pumpkin i350 EVK (3/3) Perform only the first time.

Step 6 : Wait until the Command Prompt is ready for input.

#### Note

Update the Android Bootloader Interface Driver from the following URL if you find that "aiot-flash" stops after you see "jumping to bootstrap" on the Command Prompt.

https://mediatek.gitlab.io/aiot/doc/aiot-dev-guide/master/sw/yocto/getstarted/flash/flash-troubleshoot-windows.html#missing-yocto-driver

#### Step 7 : Remove USB cable from "DATA" port.

### 6. Login Linux on Pumpkin i350 EVK (1/3)

#### Step 1 : Launch "device manager"

• Type in "device manager" in Windows search bar.

#### Step 2 : Check COM port number.

- Scroll down in the device manager to "Ports (COM & LPT)" & verify the correct port. **1:** Launch "device manager"<br>
• Type in "device manager"<br>
• Type in "device manager" in Windows search bar.<br> **p 2**: Check COM port number.<br>
• Scroll down in the device manager to "Ports (COM & LPT)" & verify the correct po
- 

#### Step 3 : Launch "Putty" on your Windows PC,

- You may need to install VCP driver.
	- http://www.ftdichip.com/Drivers/VCP.htm

6. Login Linux on Pumpkin i350 EVK (2/3)

Step 4: Select "Serial" in the Category.

#### Step 5: Fill in the connection settings as follows

• COM<N> might be different from the following figure, but <N> should be the number checked in the Step 2.

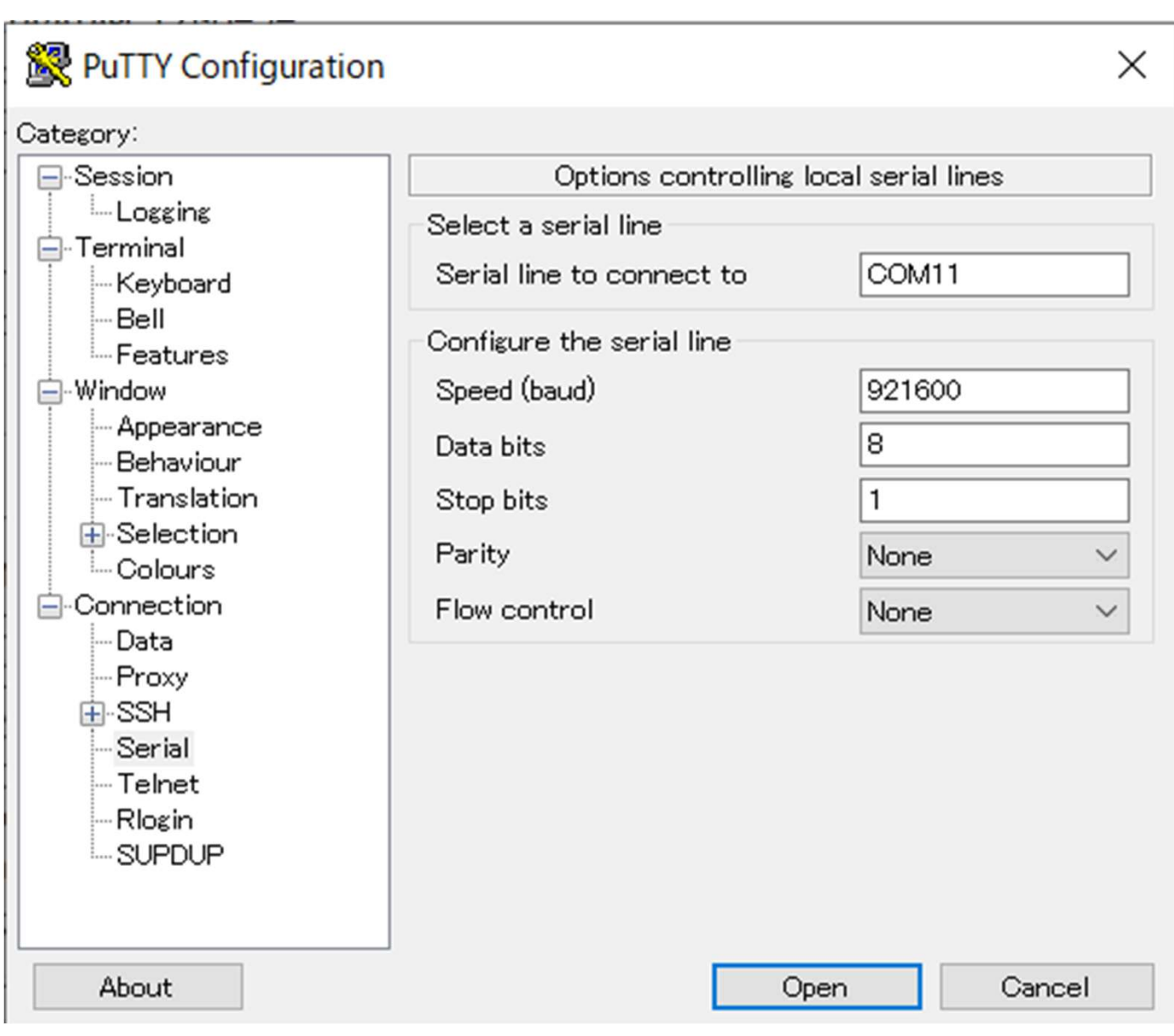

### 6. Login Linux on Pumpkin i350 EVK (2/3)

#### Step 6: Press enter key, then Putty displays the following message.

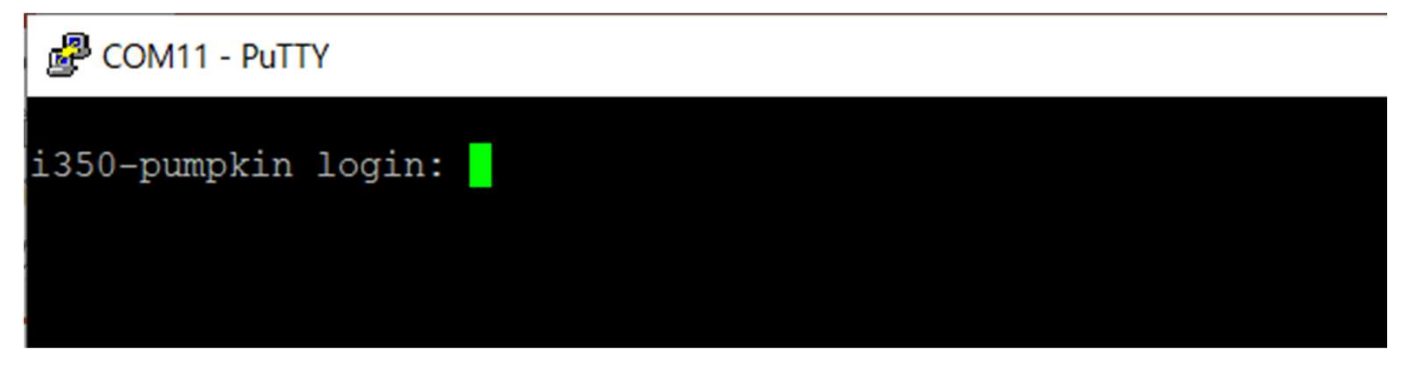

#### Step 7: Login as "root"

• Enter "root", then press enter key.

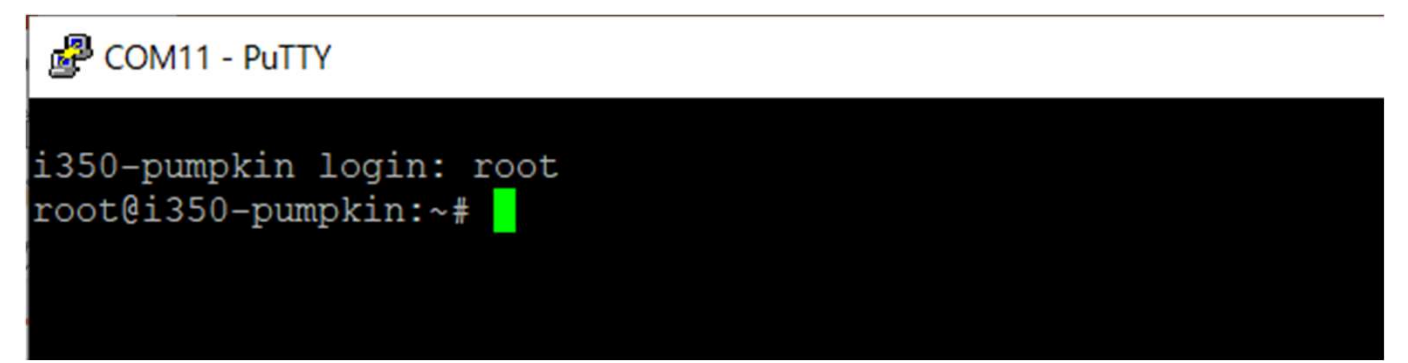

Step 8: Reboot the Pumpkin i350 EVK and login as root.

• Enter "reboot", then press enter key.

### 7. THSCP101 Firmware Update (optional) (1/3)

#### Step 1: Check THSCP101 firmware version.

1-1) Identify the firmware version in the hardware.

You can identify the THP7312-P firmware version in the THSCP101 hardware by the following command.

- v4l2-ctl -d /dev/v4l-subdev1 --getctrl=thp7312\_firmware\_version thp7312\_firmware\_version: 'THSCG101:THP7312 firmware version = xx.xx''
- 1-2) Identify the firmware version in the latest release pack

You can identify the THP7312-P firmware version of THSCP101 in the README.txt file that is in the pack of the decompressed THSCP101 Linux Binary .tar.gz file.

1-3) Compare the firmware version You can go to section 7 if the firmware version in the hardware is the latest.

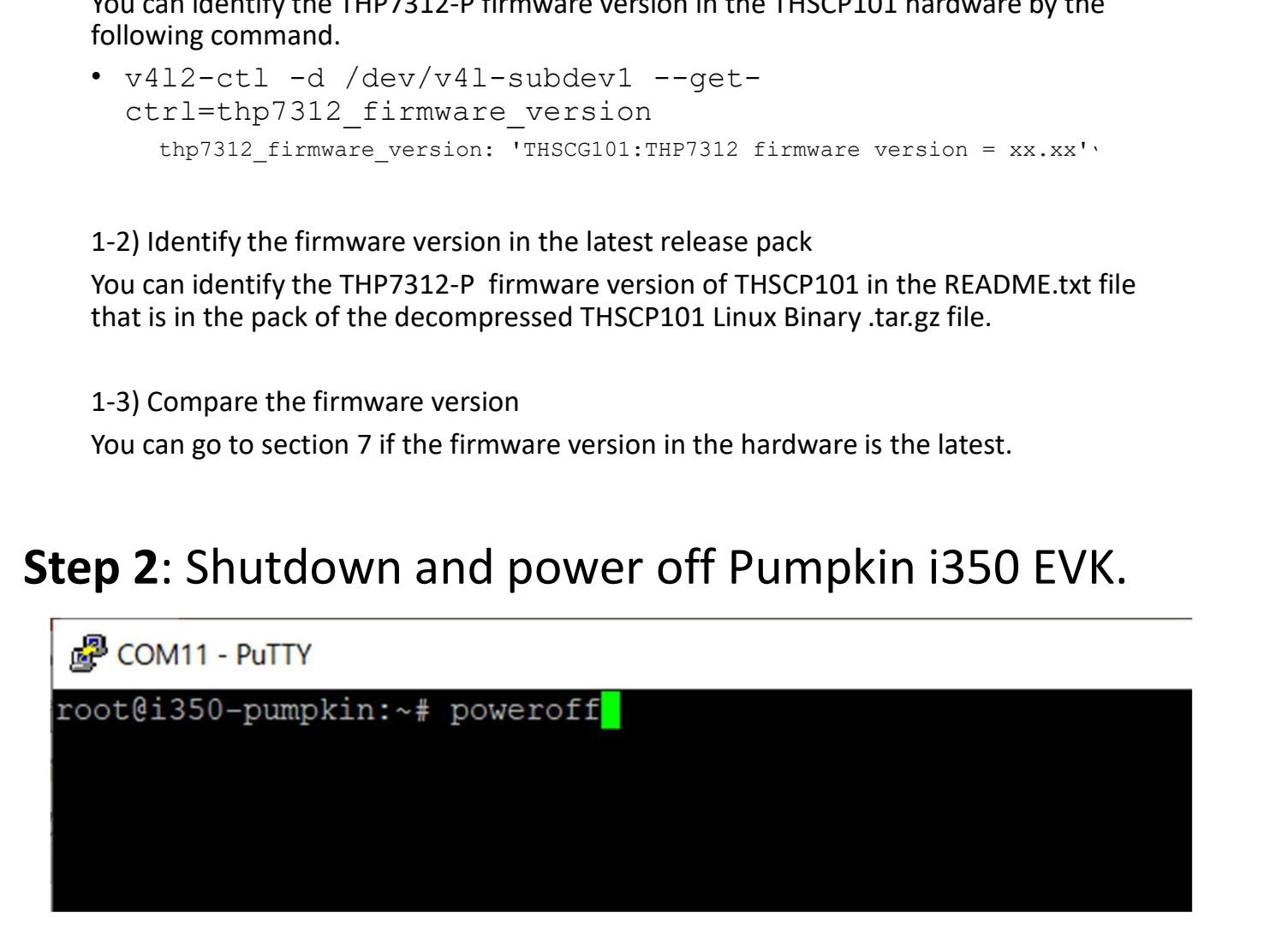

### 7. THSCP101 Firmware Update (optional) (2/3)

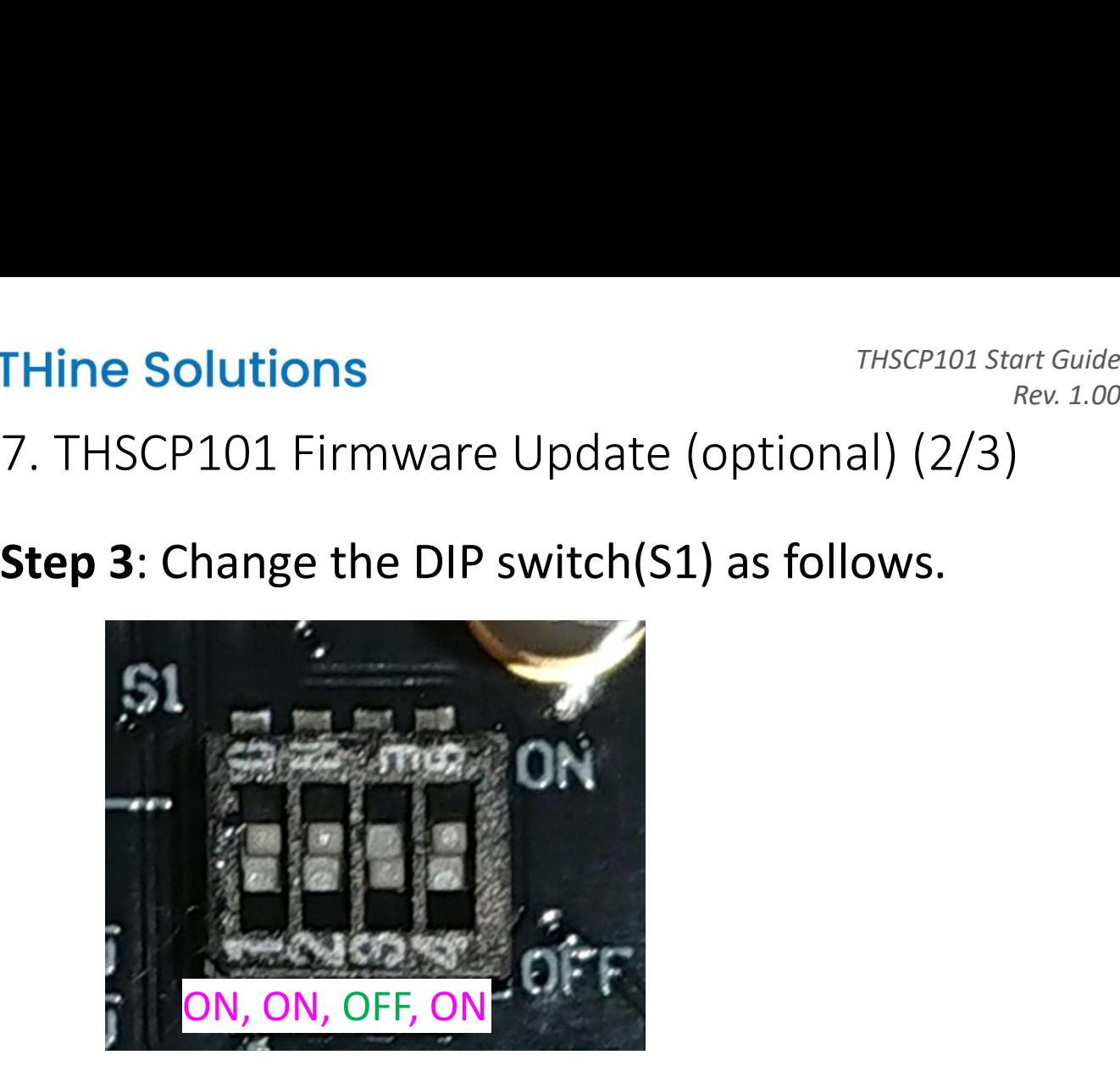

Step 4: Power on Pumpkin i350 EVK and login as root.

• Push "PWR" button for several seconds.

### 7. THSCP101 Firmware Update (optional) (3/3)

#### Step 5: Update THSCP101 firmware

- v4l2-ctl -d /dev/v4l-subdev1 --setctrl=thp7312 firmware update=1
- Wait 35 seconds and enter "dmesg" to check if "Flash Memory: THP7312 Firmware update is completed" is shown. You can enter "dmesg" multiple times to check the update completion.

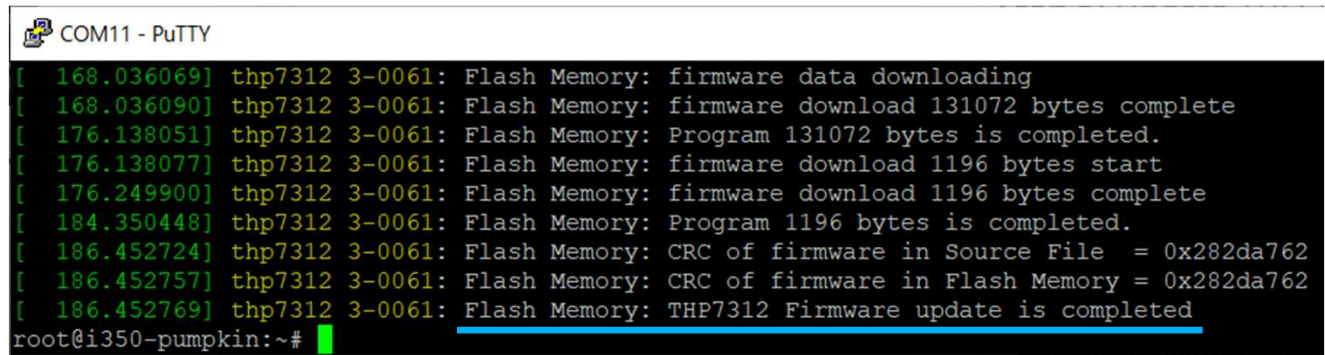

Step 6: Shutdown and power off Pumpkin i350 EVK Step 7: Change the #4 of DIP switch(S1) to "STRM"

mode.

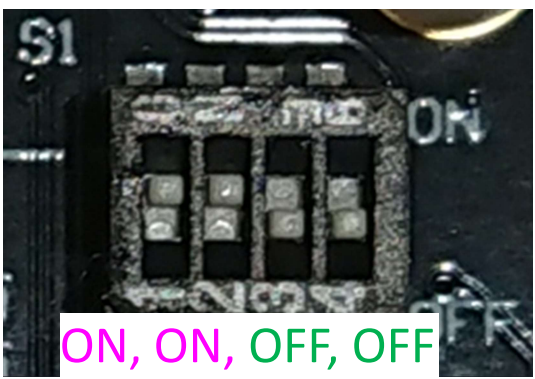

#### Step 8: Power on Pumpkin i350 EVK and login as root.

### 8. Stream 13M@20fps Images

## Step 1: Enter the following command to stream 4K 30fps image. **ince Solutions**<br>
Frieschilds - This<br>
Frieschilds - This image.<br> **p 1:** Enter the following command to stream<br>
ps image.<br>
• media-ctl -d /dev/media0 -l "'thp7312 3-0061':0" -><br>
• "15040000.seninf':1 [1]"<br>
• media-ctl -d / **1150 - media-ctl -d /dev/media0 -v**<br> **1150 - media-ctl -d /dev/media0 -r**<br> **1150 - media-ctl -d /dev/media0 -r**<br> **115040000.seninf** :1 [1]"<br>
• media-ctl -d /dev/media0 -l "'thp7312 3-0061':0" -><br>
• "15040000.seninf':1 [1 THECP101<br>
Stream 13M@20fps Images<br> **p 1:** Enter the following command to stream<br>
ps image.<br>
• media-ctl -d /dev/media0 -r<br>
• media-ctl -d /dev/media0 -r<br>
• "15040000.seninf':1 [1]"<br>
• media-ctl -d /dev/media0 -V "'thp7312

- 
- "'15040000.seninf':1 [1]'"
- [fmt:YUYV8\_1X16/4160x3120@1/20 field:none]"
- [fmt:YUYV8\_1X16/4160x3120 field:none]"
- gst-launch-1.0 v4l2src device=/dev/video0 ! video/xraw, format=YUY2, width=4160, height=3120, framerate=20/1 ! queue<br>max-size-time=0 ! waylandsink sync=false fullscreen=true **1:** Enter the following command to stream 4K<br>
s image.<br>
media-ctl -d /dev/media0 -r<br>
media-ctl -d /dev/media0 -l "thp7312 3-0061':0" -><br>
"15040000.seninf':1 [1]"<br>
media-ctl -d /dev/media0 -V "thp7312 3-0061':0<br>
[fmt:YUYV

#### You can see the streaming images on the display.

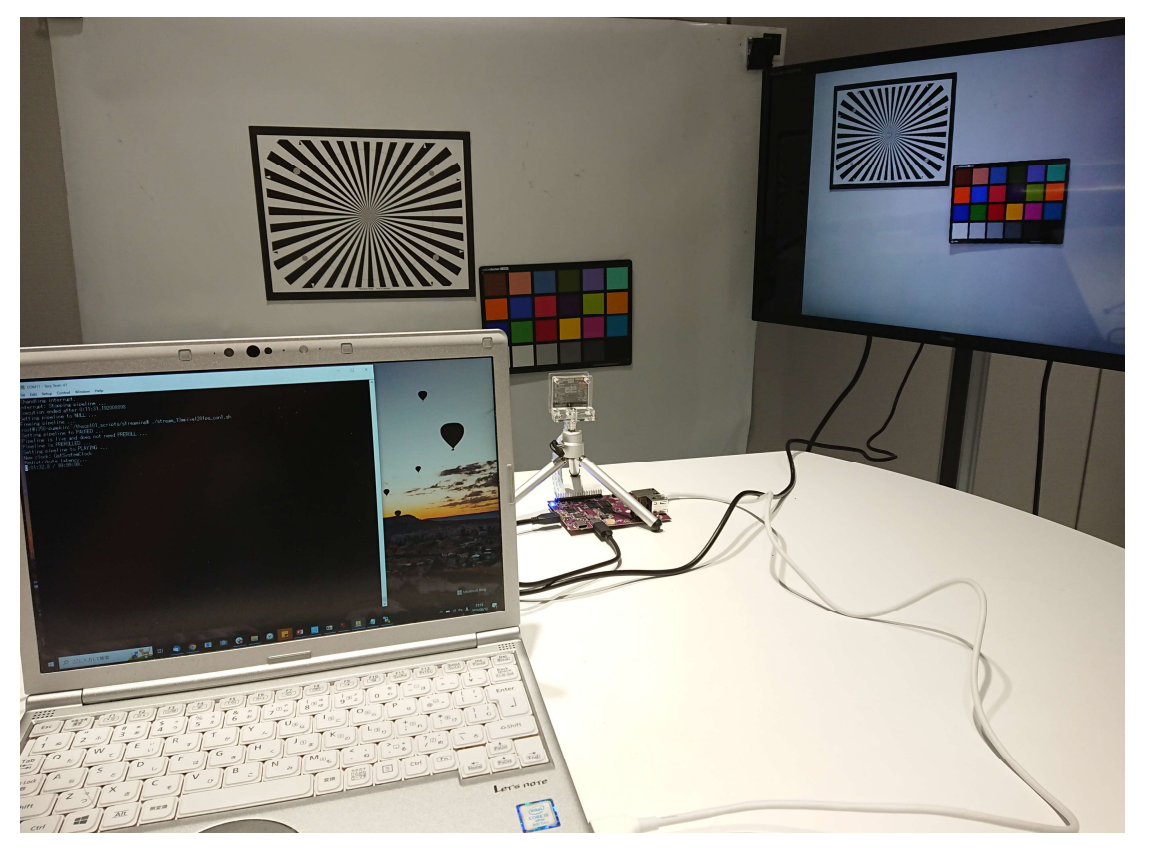